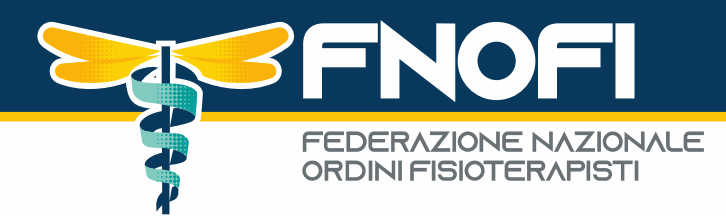

# **GUIDA MIGRAZIONE PEC**

## **INFORMAZIONI IMPORTANTI**

Nella giornata di **Lunedì 05/02/2024** verrà effettuato la migrazione a seguito di un cambio di gestore servizio PEC (da Aruba a InfoCert), potrebbero dunque esserci disagi nella ricezione/invio delle PEC per la mattinata, automaticamente risolti a migrazione avvenuta.

## **NOTA BENE: gli indirizzi PEC non subiranno alcuna variazione**,

saranno sempre nome.cognome@pec.fnofi.it è opportuno però seguire le procedure sottoindicate per consentire il backup dei contenuti attualmente in essere da una piattaforma all'altra.

## **OPERAZIONI PRELIMINARI: SE ATTIVA, DISATTIVARE L'AUTENTICAZIONE A DUE FATTORI (OTP) SU ARUBA PEC (vedi screenshot sotto)**

## Autorizza l'accesso

Abbiamo inviato una notifica sull'app Aruba PEC del tuo dispositivo. Premi sulla notifica per confermare questa operazione.

Se non ricevi la notifica attendi alcuni secondi e ti verranno proposte delle procedure alternative

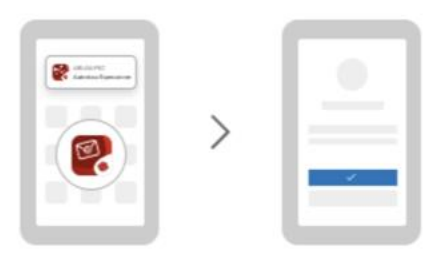

**Per consentire il backup dei contenuti occorre DISABILITARE l'autenticazione a 2 fattori – ATTENZIONE: La mancata disattivazione della verifica a 2 fattori comporta l'impossibilità di fare un backup e migrazione dei contenuti**

> **Federazione Nazionale degli Ordini della Professione Sanitaria di Fisioterapia**

Sede Legale: Viale dell'Università n°11 4° Piano Scala B - 00185 Roma (RM)

fnofi@pec.fnofi.it info@fnofi.it www.fnofi.it C.F. 96551720582

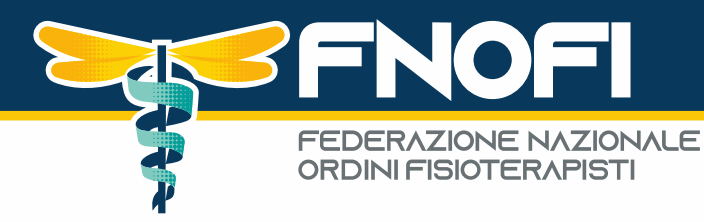

**GUIDA UFFICIALE DI ARUBA: [https://guide.pec.it/posta](https://guide.pec.it/posta-pec/gestione-account/verifica-in-2-passaggi/disattivare-la-verifica-in-due-passaggi.aspx)[pec/gestione-account/verifica-in-2-passaggi/disattivare-la-verifica](https://guide.pec.it/posta-pec/gestione-account/verifica-in-2-passaggi/disattivare-la-verifica-in-due-passaggi.aspx)[in-due-passaggi.aspx](https://guide.pec.it/posta-pec/gestione-account/verifica-in-2-passaggi/disattivare-la-verifica-in-due-passaggi.aspx)**

- Loggarsi con credenziali su<webmail.pec.it>
- Cliccare su ACCOUNT SICUREZZA E PASSWORD

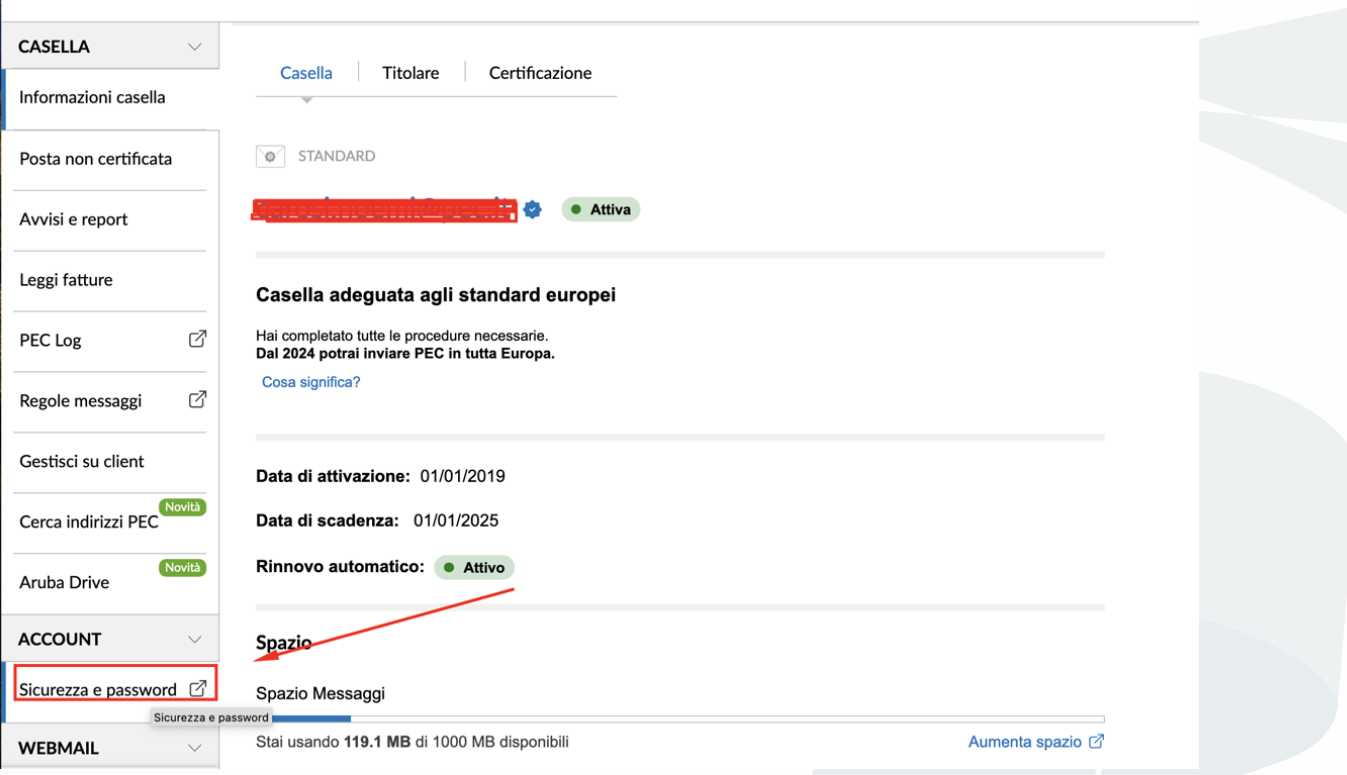

• Cliccare su SICUREZZA – VERIFICA 2 PASSAGGI e cliccare su DISATTIVA

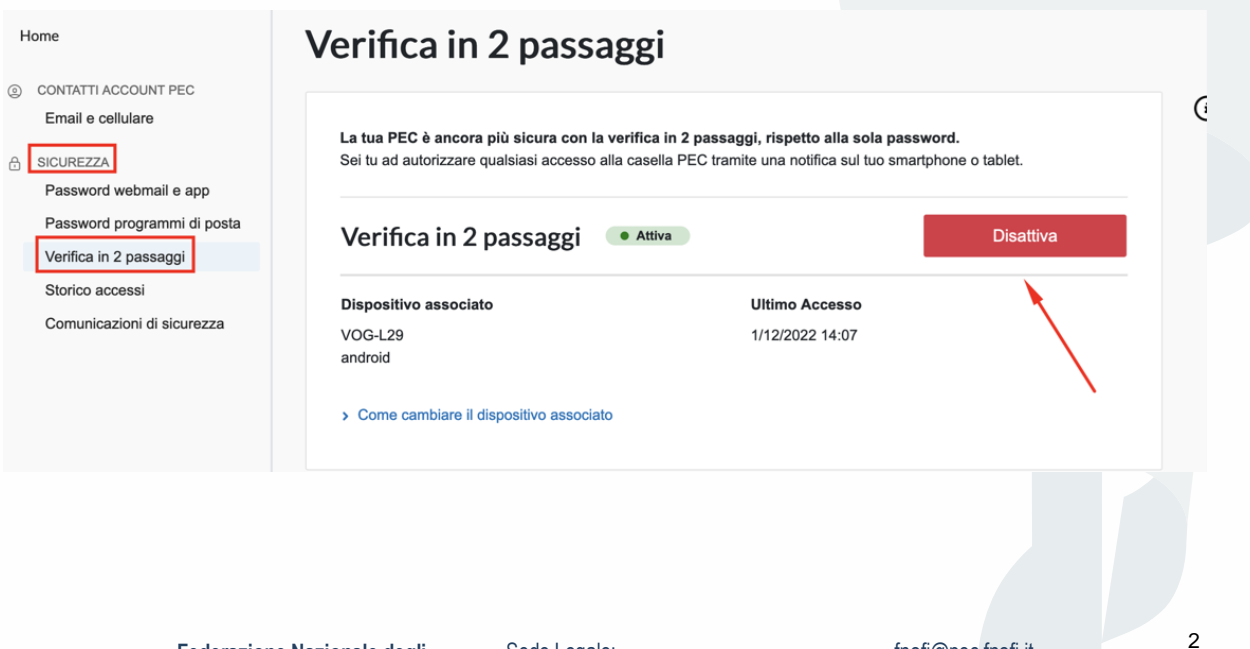

**Federazione Nazionale degli Ordini della Professione Sanitaria di Fisioterapia**

Sede Legale: Viale dell'Università n°11 4° Piano Scala B - 00185 Roma (RM)

fnofi@pec.fnofi.it info@fnofi.it www.fnofi.it C.F. 96551720582

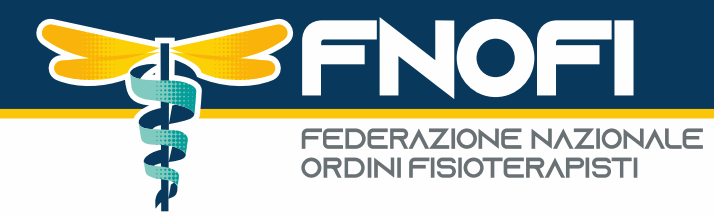

## **COME MIGRARE I CONTENUTI CON TOOL:**

• Accedere alla procedura attraverso in seguente link sottostante

*NOTA BENE: il link sarà attivo dal 31/01/2024 al 31/03/2024*

**<https://migrazionepec.infocert.it/webapp/?ui=fnofi>**

(se il link non dovesse funzionare, copiare la stringa direttamente nel browser)

- Inserire:
	- il nome corretto della casella su cui si vuole attivare la migrazione dei messaggi (senza la parte @pec.fnofi.it)
	- la password attualmente utilizzata
	- selezionare "non sono un robot" (seguire le eventuali indicazioni a video)
	- "continua"

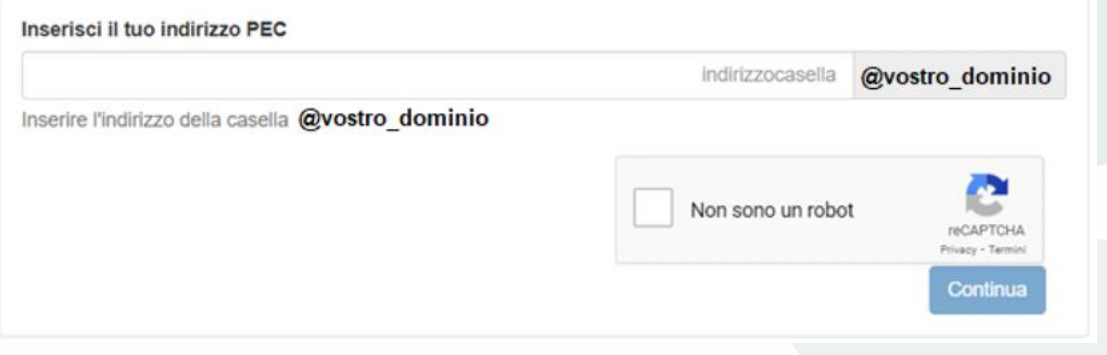

• La procedura chiede di inserire l'attuale password

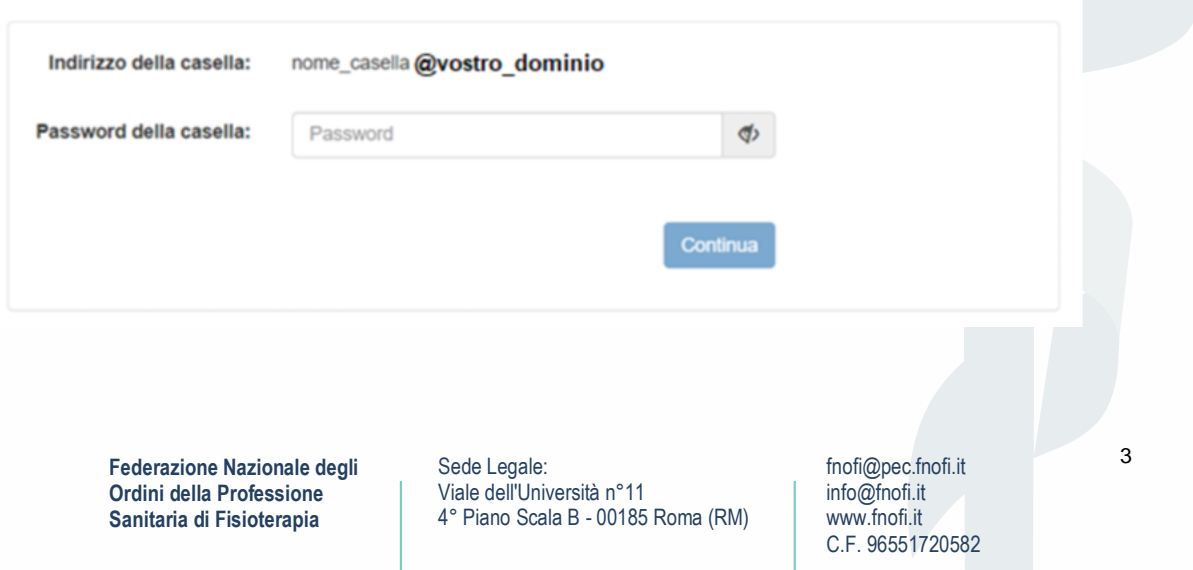

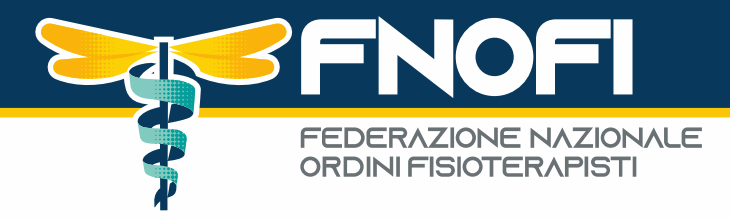

## **CONTROLLI E FINE PROCEDURA**

La procedura controlla la correttezza delle informazioni inserite e nel caso di errore (nome casella o password errata), segnala un errore di "credenziali non valide"

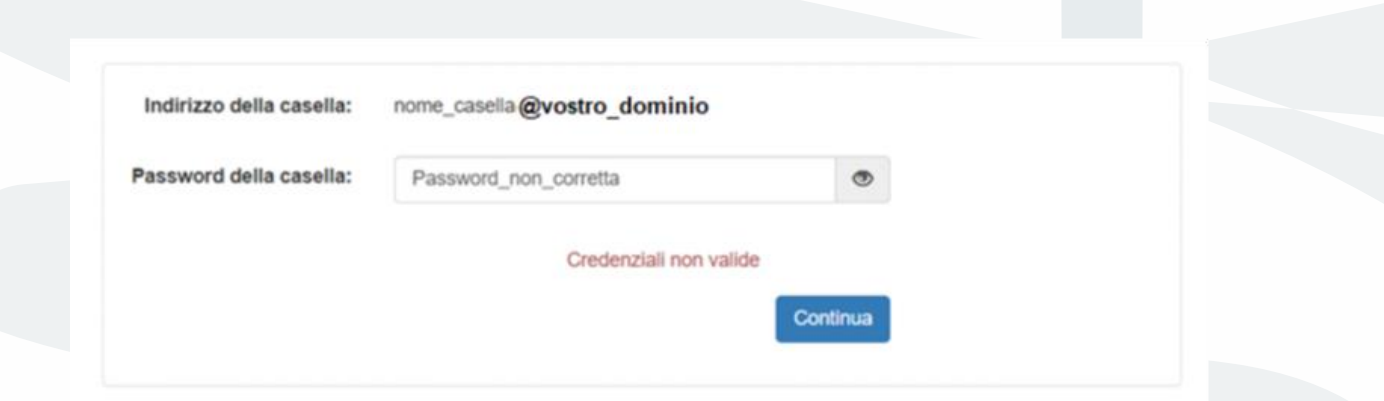

Se le credenziali sono corrette la procedura si conclude con successo, è possibile chiudere la schermata senza attendere oltre.

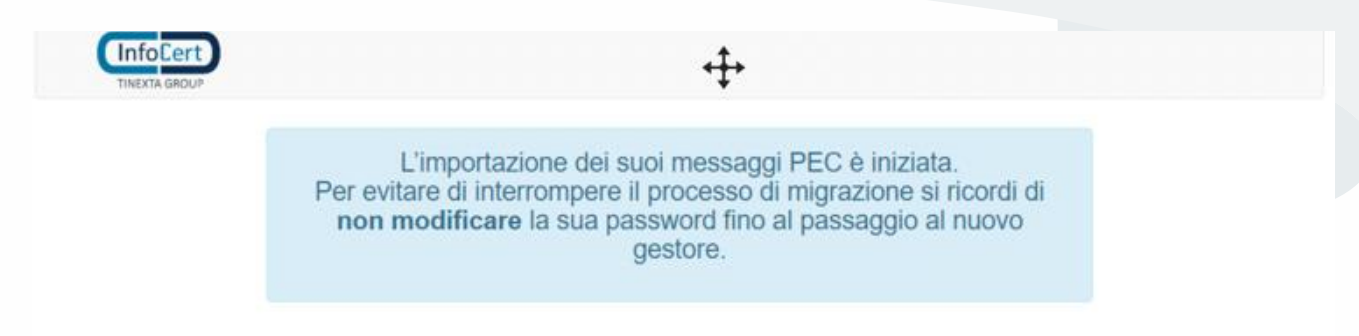

**Si raccomanda di non cambiare la password attuale della casella dopo aver avviato la procedura di migrazione. Nel caso fosse necessario, è possibile avviare nuovamente la procedura inserendo la nuova Password.**

*Nota bene: per motivi di sicurezza questa procedura richiede l'utilizzo di browser aggiornati e non in "modalità compatibilità"*

> **Federazione Nazionale degli Ordini della Professione Sanitaria di Fisioterapia**

Sede Legale: Viale dell'Università n°11 4° Piano Scala B - 00185 Roma (RM)

fnofi@pec.fnofi.it info@fnofi.it www.fnofi.it C.F. 96551720582

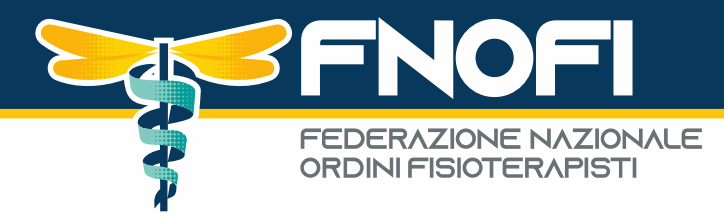

## **PROCEDURE: PRIMO ACCESSO / PASSWORD**

La procedura di **prima impostazione password** della casella PEC gestita dal provider InfoCert necessita di questi passi:

• Entrare sulla pagina di accesso alla webmail della PEC, disponibile al link:

**[https://webmail.infocert.it](https://webmail.infocert.it/)**

e cliccare su Non riesco ad accedere:

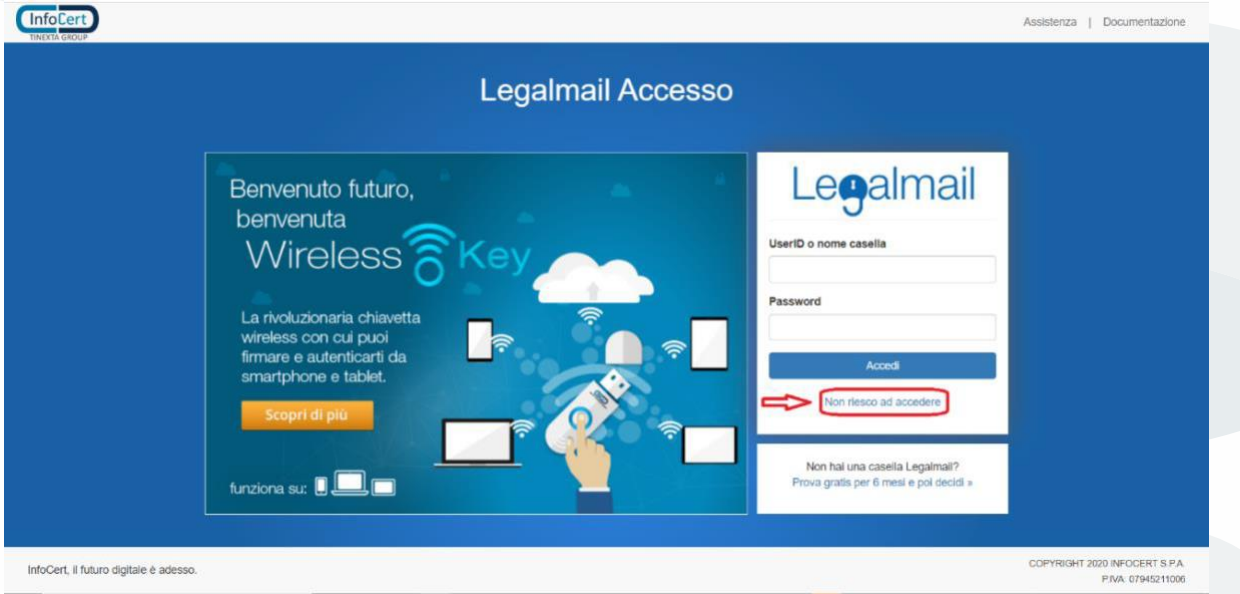

Si apre questa pagina

Sede Legale: Viale dell'Università n°11 4° Piano Scala B - 00185 Roma (RM)

fnofi@pec.fnofi.it info@fnofi.it www.fnofi.it C.F. 96551720582

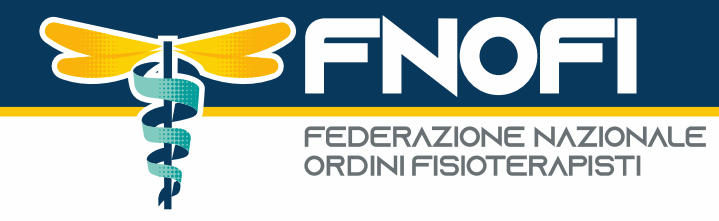

#### Recupero credenziali

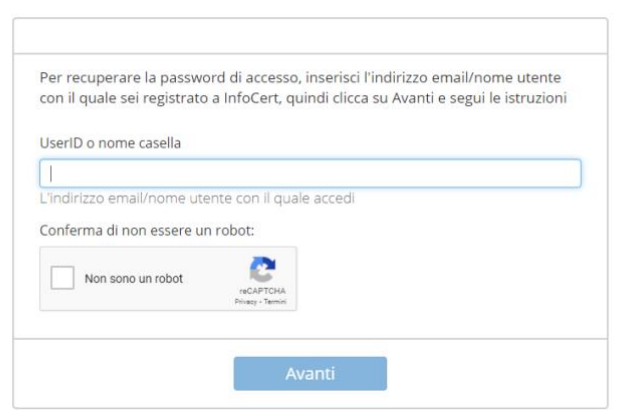

• Nel campo user inserire il nome casella completo di dominio (esempio nome\_casella@postacert.difesa.it ); per le utenze secondarie, se previste, la nuova UserID Infocert (preferibilmente) o il NickName di accesso.

barrare il controllo CAPTCHA Non sono un robot

procedere con clic sul pulsante Avanti

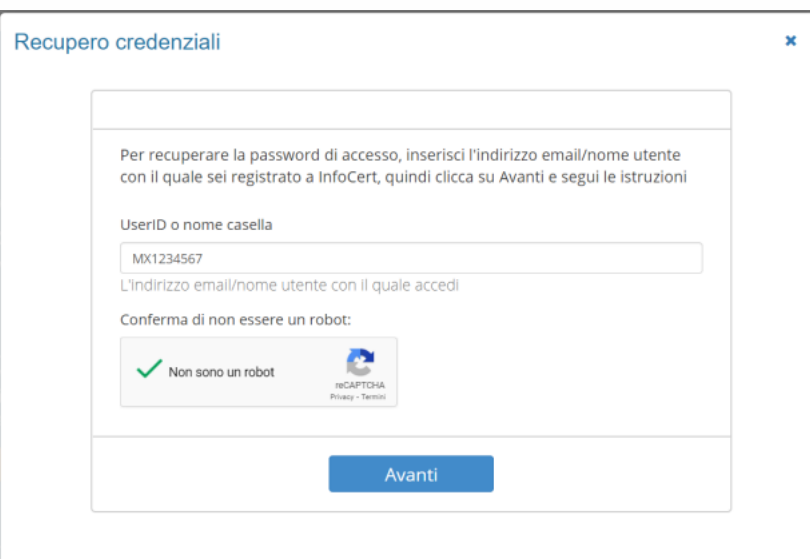

Nel caso si ricevesse una pagina di errore, rivolgersi al supporto interno.

Nella schermata successiva sarà mostrata, parzialmente oscurata per sicurezza, la casella di posta ordinaria associata. --- Procedere con Avanti

> **Federazione Nazionale degli Ordini della Professione Sanitaria di Fisioterapia**

Sede Legale: Viale dell'Università n°11 4° Piano Scala B - 00185 Roma (RM)

fnofi@pec.fnofi.it info@fnofi.it www.fnofi.it C.F. 96551720582

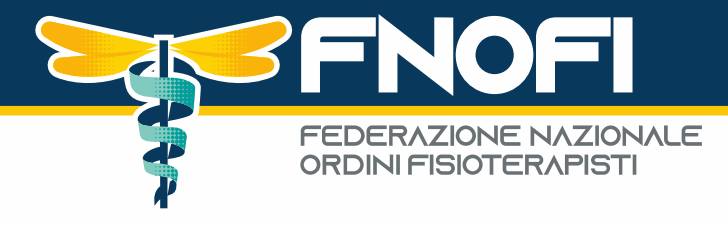

#### Recupero credenziali

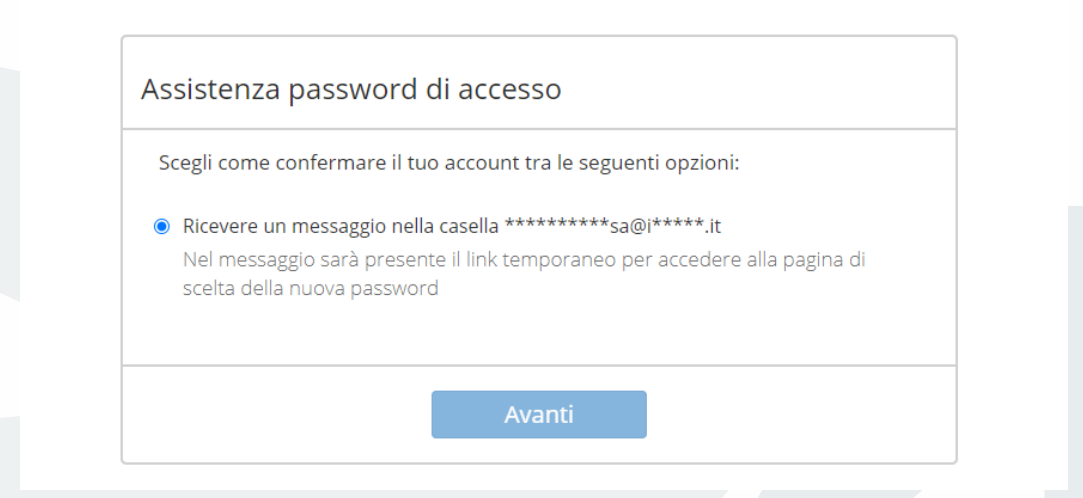

La prima fase della procedura di creazione nuova password termina con questa schermata, dove viene indicato l'invio di un messaggio alla casella di servizio

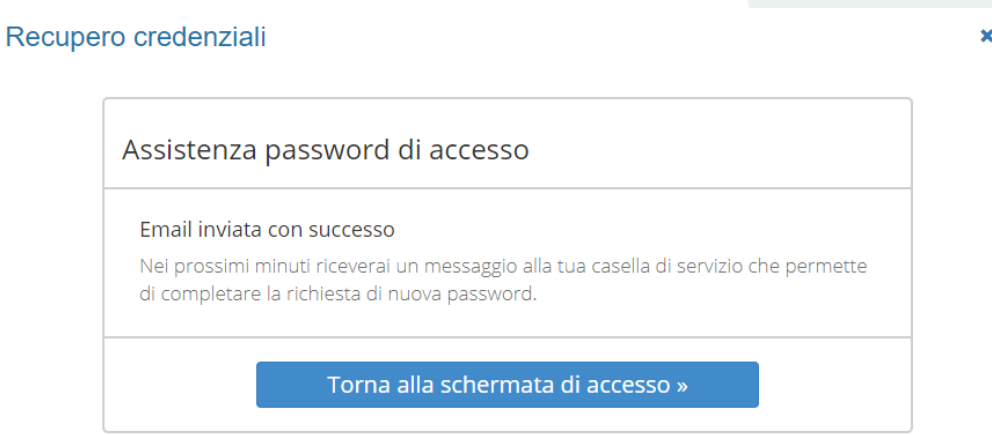

Cliccando su Torna alla schermata di accesso si torna alla pagina di accesso alla webmail

## **RISORSE UTILI:**

#### **GUIDA PRIMO ACCESSO INFOCERT:**

[https://www.fnofi.it/wp-content/uploads/2024/01/Procedura](https://www.fnofi.it/wp-content/uploads/2024/01/Procedura-impostazione-e-reset-password-v2-1.pdf)[impostazione-e-reset-password-v2-1.pdf](https://www.fnofi.it/wp-content/uploads/2024/01/Procedura-impostazione-e-reset-password-v2-1.pdf)

## **GUIDA WEBMAIL INFOCERT – MANUALE UTENTE**

[https://www.fnofi.it/wp-content/uploads/2024/01/Manuale-utente-](https://www.fnofi.it/wp-content/uploads/2024/01/Manuale-utente-WEBMAIL-standard-v4-utenza-principale-1.pdf)[WEBMAIL-standard-v4-utenza-principale-1.pdf](https://www.fnofi.it/wp-content/uploads/2024/01/Manuale-utente-WEBMAIL-standard-v4-utenza-principale-1.pdf)

> **Federazione Nazionale degli Ordini della Professione Sanitaria di Fisioterapia**

Sede Legale: Viale dell'Università n°11 4° Piano Scala B - 00185 Roma (RM)

fnofi@pec.fnofi.it info@fnofi.it www.fnofi.it C.F. 96551720582

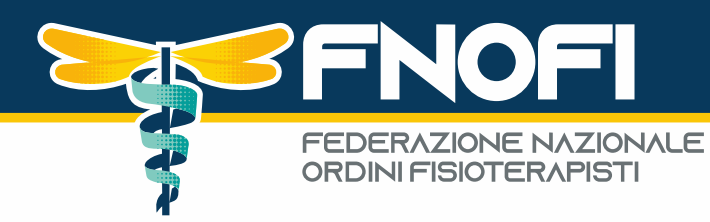

## **CONTACT CENTER:**

L'accesso al servizio di Help Desk avverrà:

- telefonicamente, mediante accesso al Numero Verde 800-995-003.
- via fax, contattando il Numero 0833-410489.
- via mail scrivendo a [pec.consip@infocert.it](mailto:pec.consip@infocert.it)

via ticket web sul sito di Assistenza InfoCert, mediante la compilazione del modulo di contatto

presente all'indirizzo<https://contatta.infocert.it/consip/index.php>

Le richieste di assistenza vengono prese in carico dall'Help Desk nel normale orario di lavoro:

- dal Lunedì al Venerdì dalle ore 8:00 alle ore 17:00, escluso festivi;
- Sabato dalle ore 8:00 alle ore 14:00, escluso festivi.

**Federazione Nazionale degli Ordini della Professione Sanitaria di Fisioterapia**

Sede Legale: Viale dell'Università n°11 4° Piano Scala B - 00185 Roma (RM)

fnofi@pec.fnofi.it info@fnofi.it www.fnofi.it C.F. 96551720582